## **How to access Blackboard**

- 1. Visit the LIVE Platform website via the URl: **[https://aramco.blackboard.com](https://aramco.blackboard.com/)**
- 2. Enter your Email & Password

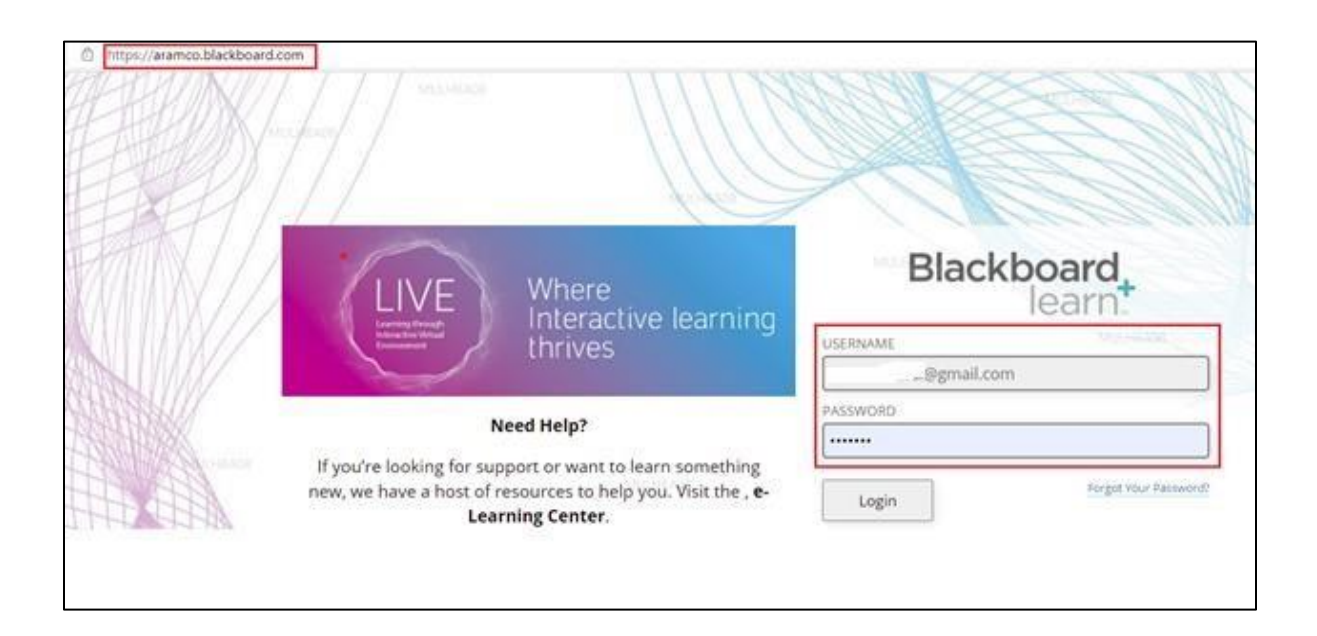

## **How to change account password**

1. Click on drop down list arrow next to your name on the top right corner the page

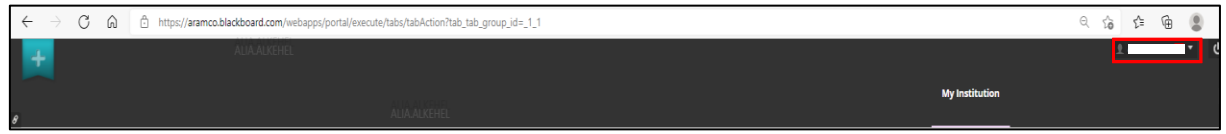

2. Select the Settings option from the drop-down list then, click on personal information

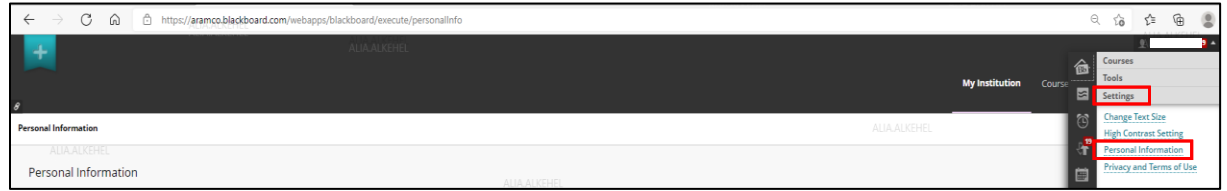

3. Change password option from the list below

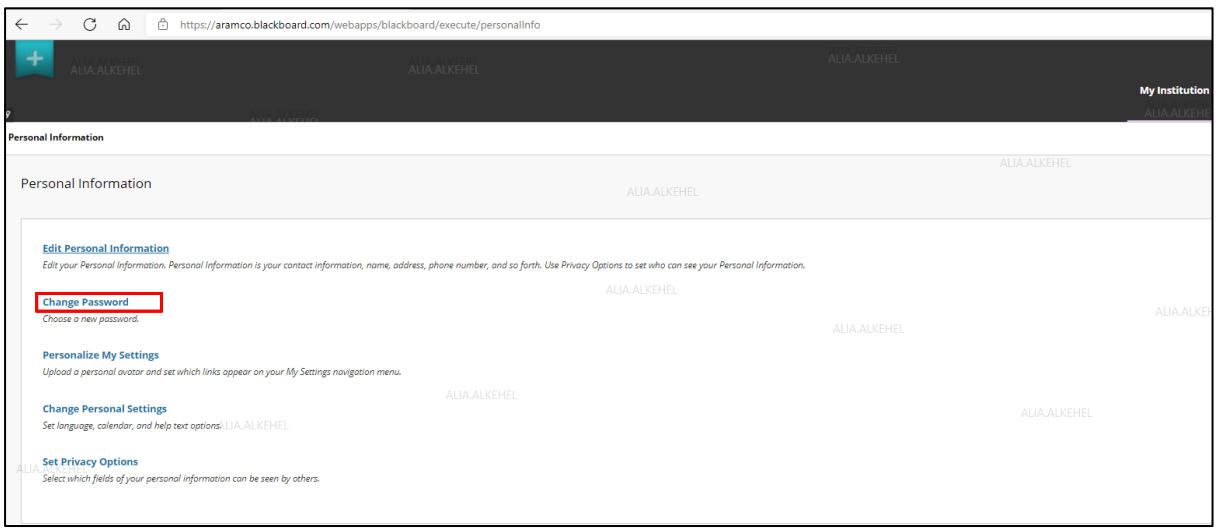

4. Enter your current password and your new password in the designated boxes as shown below then click submit.

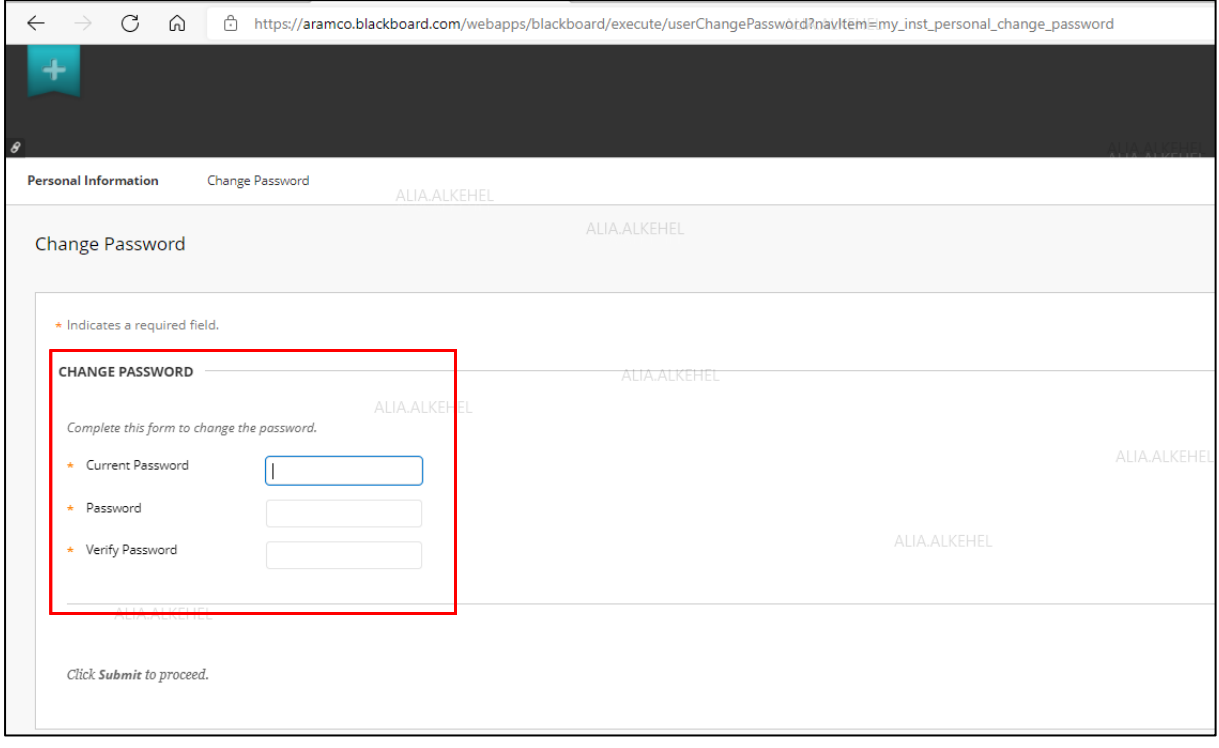

## **How to access Summer Enrichment Program 2022**

1. Carefully read the instructions. Scroll down My Institution page.

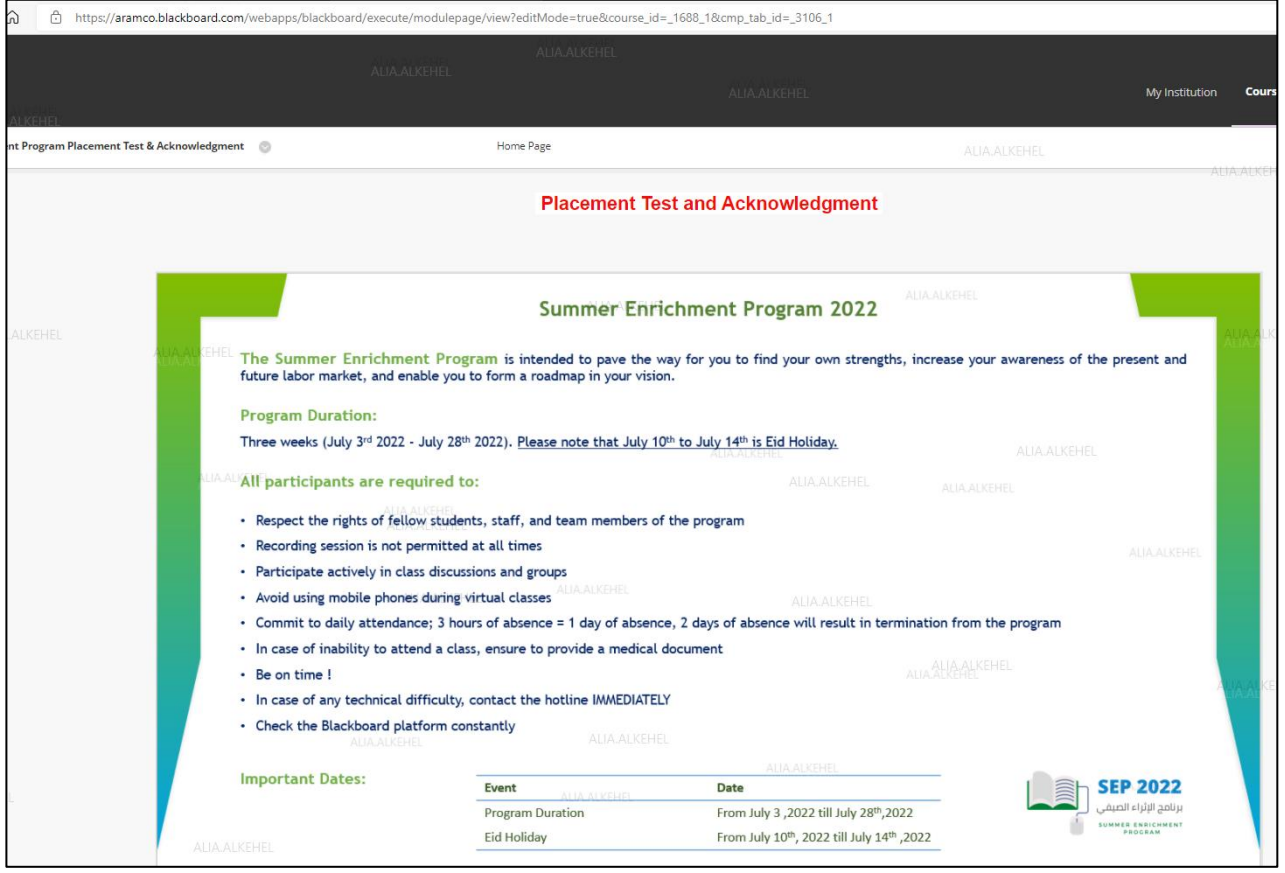

## 2. Click the acknowledgment and placement test links to complete them.

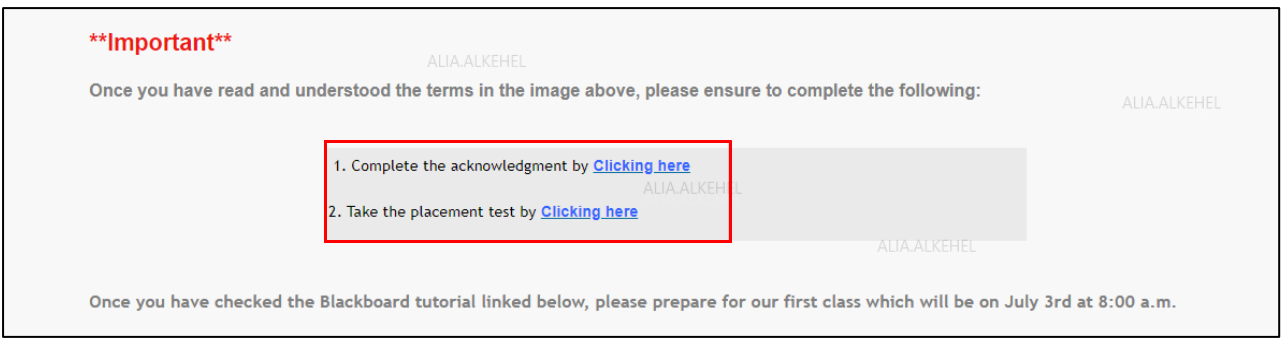